## **Instructions**

*Please read the following instructions carefully before attempting to book your appointments.*

In order to book appointments with your student's teachers, you will need their **OEN NUMBER\***, and **DATE OF BIRTH**.

\*Student's 9 digit OEN NUMBER is found on any Report Card or Midterm Report.

1. Using *Google Chrome*, access the site [www.ugdsb.ca/pti](http://www.ugdsb.ca/pti)

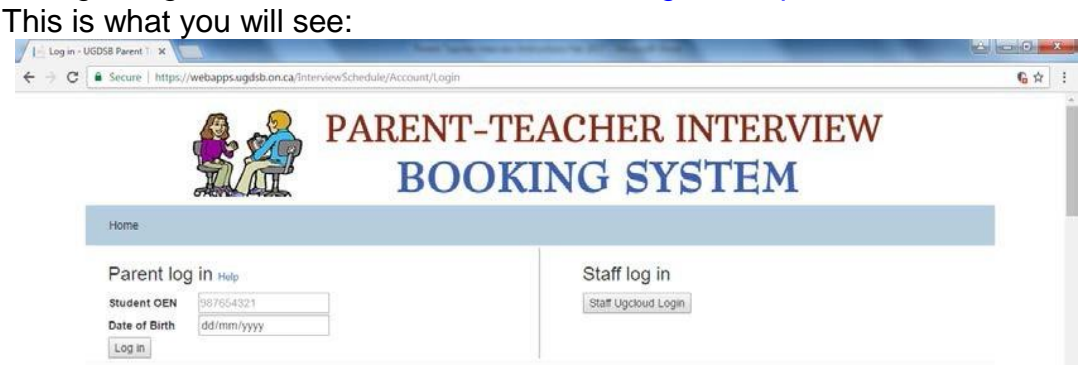

- 2. Type in the OEN number and the birthday. Make sure that you use the *DD/MM/YYYY* format or you will get an error.
- 3. Click *LOGIN*. You will be taken to a new screen which lists all the teachers.
- 4. Click beside the teachers that you want to book an appointment with as shown below:

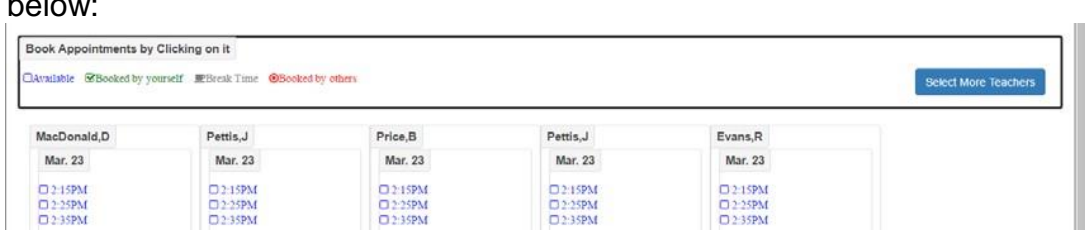

5. The click the button:

**Book for Selected** 

6. You will now see the teachers and available time slots in *blue*. If they are red, the time slot is not available.

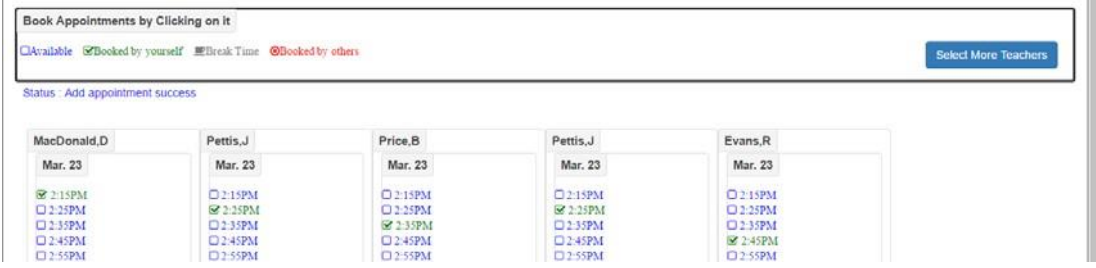

7. Click the time slot you want for each teacher, which turns *green*, and then:

Close to view schedule

8. You can now print out the schedule by clicking:

**Print**